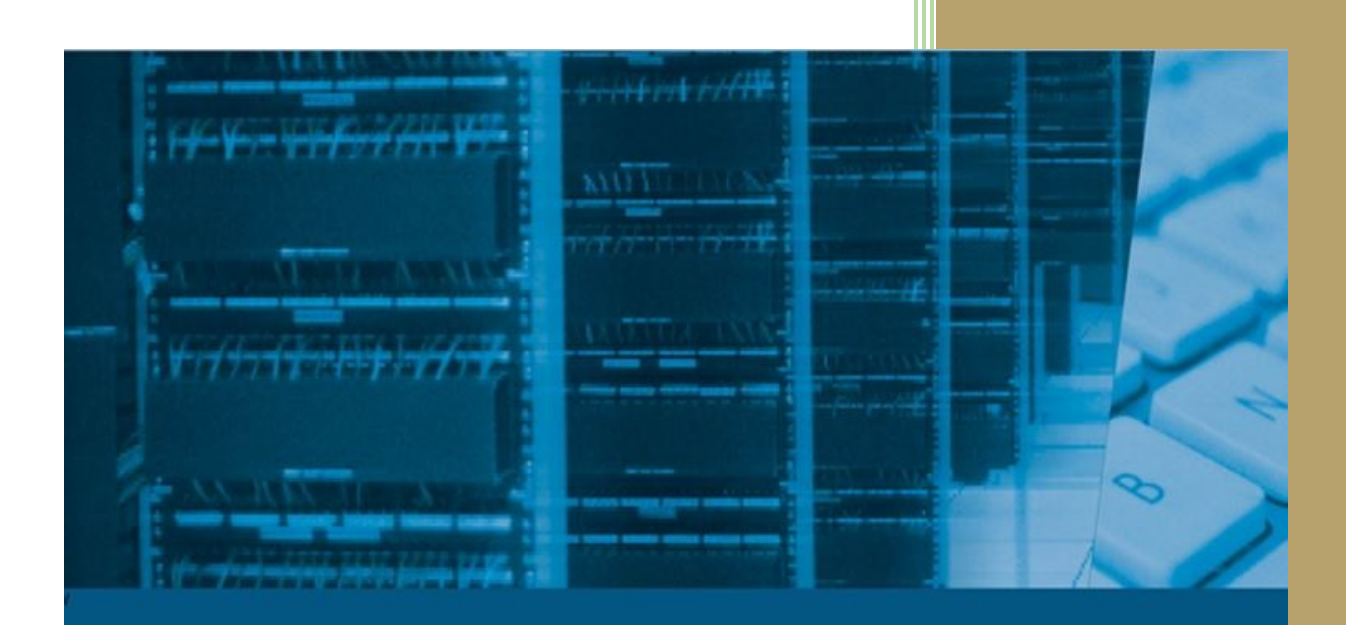

# TRS Upgrade Manual

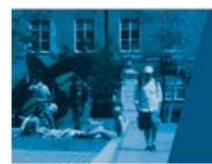

#### **Kronos Updates**

- Kronos Version 8.1.3 HTML Java free Flash Free (Horizon Client no longer required)
- Ability to send email from Timecard is no longer available
- Ability to retrieve historical data 10 years back
- HTML Delegation Widget is unavailable at this time. It is set to release by the end of 2019
	- o Until Delegation for timekeeping is released Timekeepers will need to have their Finance Director email the System Administrator for any additional access needed for back up timekeeping.

#### **Navigation Updates**

Although navigator continues to be the Workforce Central user interface with the same functionality as earlier releases, the v8.1.3 HTML navigator has been modified with improvements to the user interface

The carousel has been replaced with the **Open Workspaces** drop-down, which is located on the right of the last tab in the action bar.

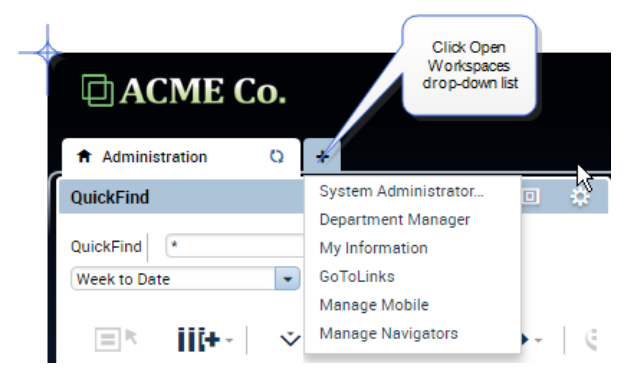

### **HyperFind selection**

You can now select time periods and locations via HyperFind in the upper right corner of the timecard.

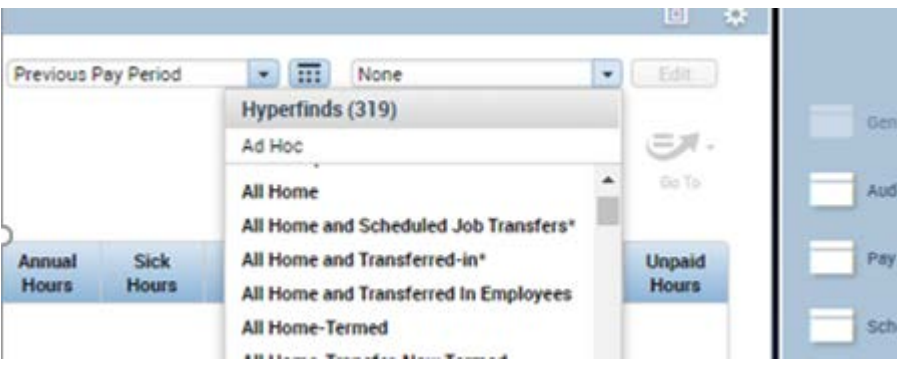

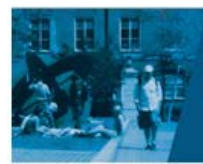

### **Kronos 8 Overview**

#### **Navigational enhancements**

Arrow keys ease movement between cells in the timecard.

- **Downarrow**—Move to and select the cell below.
- **Uparrow**—Move to and select the cell above.
- Left  $arrow$  Move to and select the cell to the left.
- **Right arrow**—Move toandselect the cell tothe right.
- **Enter key** Move to and select the cell below, (the same asthe Down arrow). However, when the cell contains a drop-downlist, press
- Enter —to select the current item, close the editor, select the cell below, and open the editor if the destination cell is editable.

#### **Colors**

The timecard uses background colors to designate the following:

- **Orange**=Approvedbyemployee
- **Yellow**=Approvedbymanager
- **Green**=Approvedbymanagerandemployee
- **Gray**= Signedoff

#### **Configurable**

You can configure the following:

- Thepresenceandorderofavailablecolumns
- Columnwidths
- Pre-selectedpaycodestospeedentryofcommonpaycodeedits
- A column that displays the employee's schedule within the timecard

Also the following widget parts (add-ons) as tabs along the bottom of the timecard:

• **Totals**—Set the default totals span to All, Shift, Daily, or Cumulative; and set the default data groupingtoAll, Account, Location and Job, or PayCode.

In addition, you can:

• Configure which widget part loads by default when the timecard loads.

#### **What happened to the menus?**

Kronos version 8 Timecard replaces menu selections with buttons in the tool bar along the top, and in call-outs when you right-click cells.

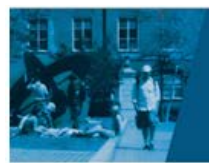

#### **Version 8.0 Actions menu**

The Actions menu is replaced by buttons on the tool bar:

- Refreshthedataandtheview:Click**Refresh**
- Click: Calculate Totals **H**.
- Email:notavailable
- Print the timecard: Click **Print Timecard** .
- Print screen: not available
- Savechanges: Click Save

#### **Version 8.0 Approvals menu**

Click**ApproveTimecard**inthetoolbar.

#### Select **Approve Timecard**, **Remove Timecard Approval**, or **Remove All Timecard Approve**

#### **Version 8.0 Employee Properties**

To view employee properties such as Payrule(s) / primary labor level, right-click the person's name

#### **Version 8.0 Punch Actions menu**

- Right-clicka cell.
- Click **Edit**, **Comments**, or **Justify Exception**.

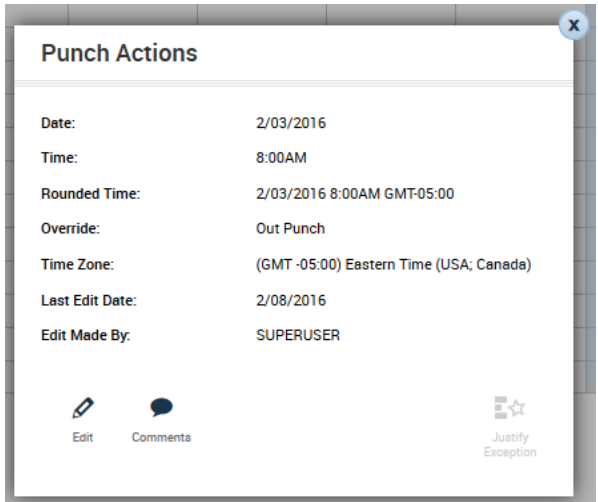

#### **Version 8.0: Exceptions widget**

Use the Exceptions widget to resolve exceptions and mark or unmark exceptions as reviewed. Select

 $GoTo \rightarrow Exceptions.$ 

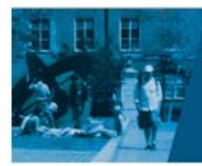

 $\Rightarrow$ 

#### **Version 8.0 Comment Menu**

Right-click a cell. Click**Comments** .

#### **Version 8.0 Reports Widget**

The Reports widget replaces the Time Detail menu item.

Use the Reports widget to view reports that show timecard details, as well as to run standard or custom reports that show employees currently earning time, employee schedules, system configuration settings, or other detailed information.

 $S<sub>e</sub>$ lect GoTo  $\rightarrow$  **Reports**.

#### **Version 8.0 What happened to the tabs along the bottom?**

- If the tabs are not visible, click the double arrows at the bottom of the time card
- Selectthe**Totals**tab.

#### **Version 8.0 Genies**

Genies can now be found under the drop down box under your main Hours Summary Genie

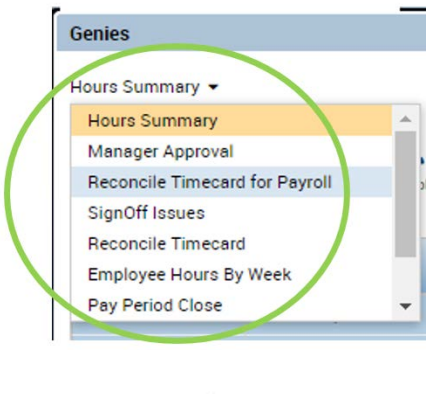

(三人

#### **GoTo Function** Go To

Use the GoTo function in the Genie and the Timecard to get individualized employee information such as reports, audits, exceptions or schedule information.

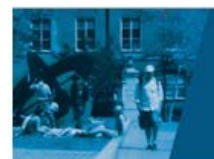

#### **Time Card Updates**

- **Add Missing Punch** Allows you to add a missing scheduled punch to the timecard. If the missing punch is for a scheduled start or end time, the scheduled time is added to the timecard cell.
	- o Is limited to days with one row in the timecard.
	- o Does not include breaks

Can only be used for punches that match the employee's scheduled start and end times of the shift. If you want to enter missing punches that do not match the start and end times of a shift, you must manually enter the punches.

#### **Timecard Totals**

Click on the double arrows at the bottom of the time card to display the **Totals & Leave Balances** tab  $\rightarrow$ 

#### **Configuration options for the Timecard widget**

The following configuration options allow you to designate whether these options appear in the timecard widget.

- **Hourly - Allow Only Days with Exceptions**, which enables the user to toggle the timecard view between only showing days with exceptions and showing all days in a selected time period. If you do not select this option, the **Allow Only Days with Exceptions** option does not appear in the View menu.
- **Hourly - Show Quick Actions,** which allows the Quick Actions slide-out menu to appear in the timecard. The **Quick Actions** menu allows managers to mark punches as reviewed and add missing punches.

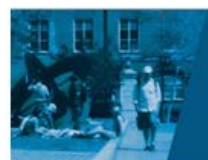

#### **Meal Break Change Update**

- 1. Select **+ plus** sign next to main tab to open up additional work space
- 2. Select Data Intergration Workspace

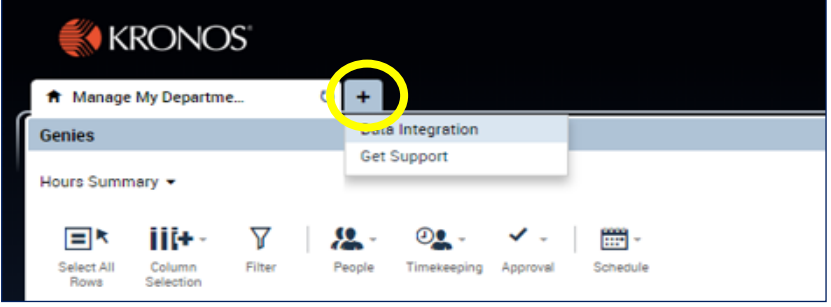

- 3. Select Meal Break Change
- 4. Select Run

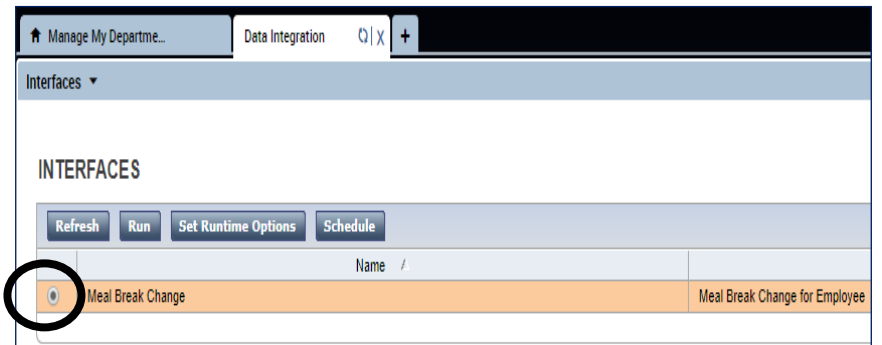

- 5. Select **OK** if you really want to run the interface or select cancel
- 6. Wait for the Step 1 to Display

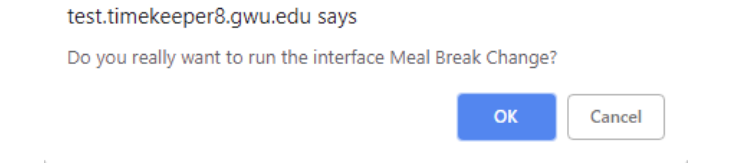

- 7. Enter in employee GWid
- 8. Select Continue
- 9. Wait to validate name to display
	- **a. Tip**: If you enter in the GWid wrong it will come up with a blank box.
	- **b.** Select Return and try again

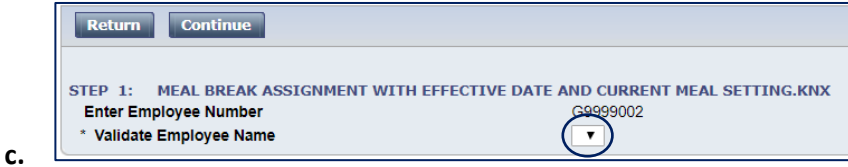

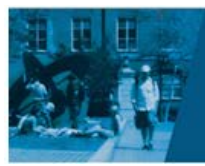

- 10. Enter in employee GWid
- 11. Select Continue
- 12. Wait to validate name to display

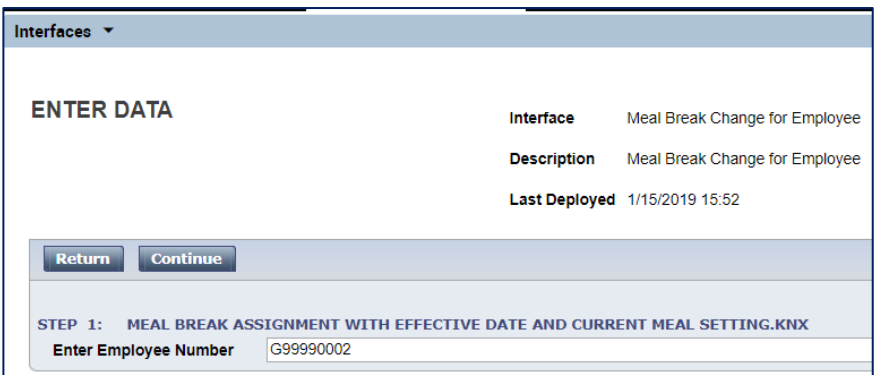

#### 13. Validate the Employee and Select Continue

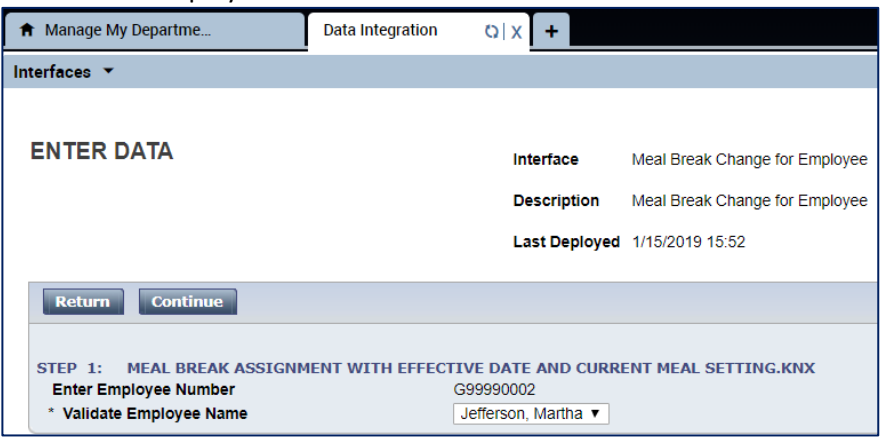

14. Validate Current Meal Break Setting and Select Continue

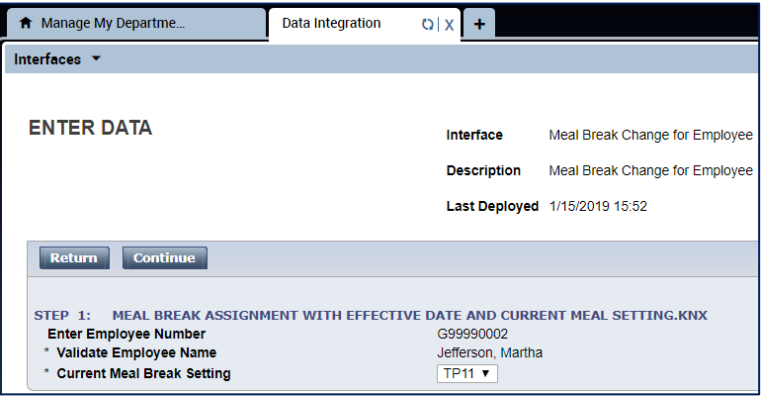

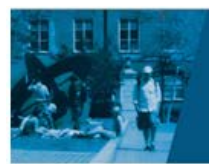

## **Kronos 8 Overview**

- 15. Select new Meal Break from the same category.
	- a. Example: George Washington was TP11 and he was updated to TP11 30Min Lunch
- 16. Select Meal Break
- 17. Select Continue

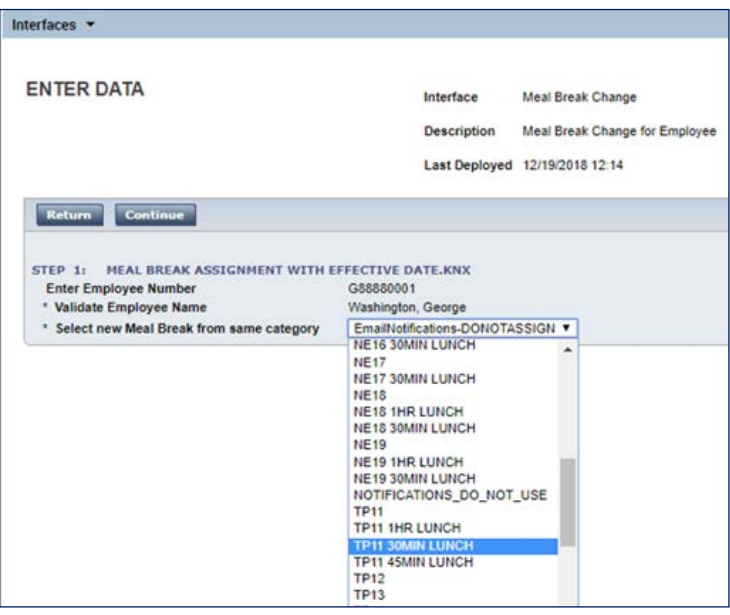

- 18. After Selecting Continue the process will run
- 19. You can click **Refresh** to monitor the Status
- 20. Once complete the **Status** will say '**Completed successfully**'
- 21. Select the X to close the Data Integration Widget.

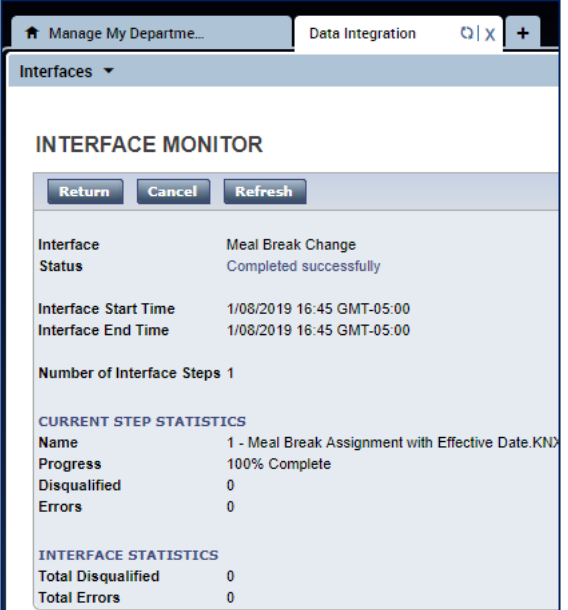

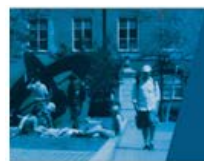

- 22. When you go back to the timecard and **right click** on the employees name you will see the updated payrule
- 23. The Meal Break will take effect on the time card **starting at the beinging of the Active Pay Period**

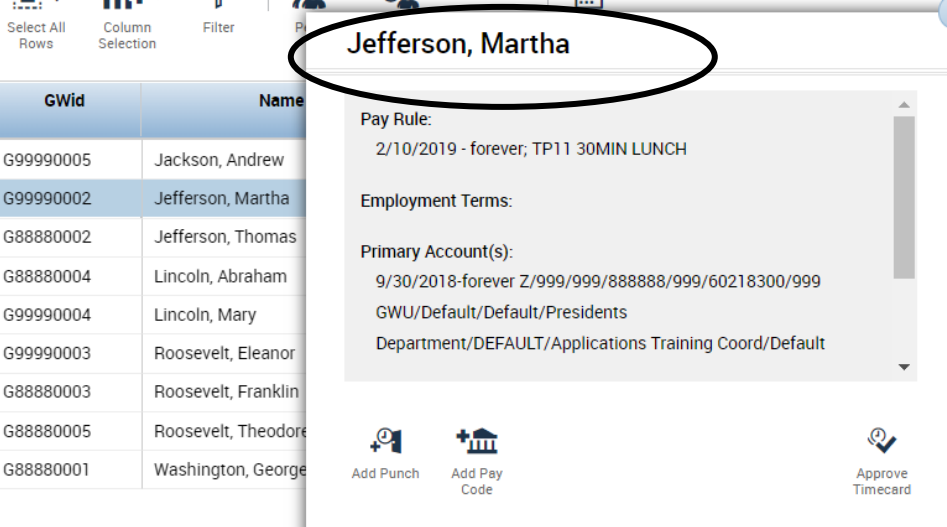